# **Monter des videos**

### **Table des matières**

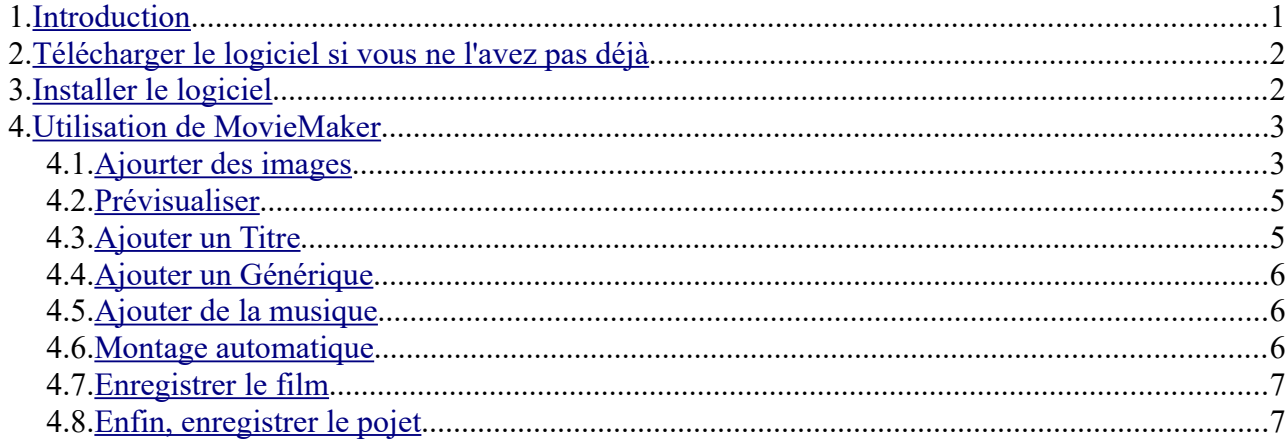

# <span id="page-0-0"></span> **1. Introduction**

Depuis l'explosion du marché des smartphones et la possibilité d'avoir un appareil photo à portée de main, il est probable que votre bibliothèque s'est remplie de vidéos d'anniversaire, de vos dernières vacances ou même du spectacle de fin d'année du petit dernier.

L'offre gratuite est assez disparate, et on y voit se côtoyer des logiciels qui frôlent l'édition professionnelle, et d'autres, un peu plus humbles, qui s'attachent à répondre à vos besoins les plus basiques (découpe, capture, sous-titrages, etc.).

On a retenu 4 logiciels, du plus simple et gratuit au plus professionnel :

Movie Maker, VideoSpin, Videopad et VSDC Free video Editor.

Le seul vraiment gratuit est **Movie Maker** de Microsoft, et il est relativement simple à utiliser.

Mais il n'est plus supporté par Microsoft depuis janvier 2017.

Télécharger :

http://jpierre-porziemsky.fr/Atelier\_informatique\_2/Thematiques/17-Monter-des-videos/windowslive-essential 16-4-3552.exe

voir aussi : <https://progresser-en-informatique.com/microsoft-abandonne-movie-maker/>

<https://www.windows8facile.fr/w10-installer-movie-maker/> <https://www.windows8facile.fr/windows-8-montage-video-movie-maker/>

# <span id="page-1-1"></span> **2.Télécharger le logiciel si vous ne l'avez pas déjà**

Cliquer sur le lien suivant et enregistrer le fichier dans le dossier *Téléchargement* http://jpierre-porziemsky.fr/Atelier\_informatique\_2/Thematiques/17-Monter-des-videos/windowslive-essential\_16-4-3552.exe

# <span id="page-1-0"></span> **3.Installer le logiciel**

**Double cliquer** sur le fichier *windows-live-essential\_16-4-3552.exe* qui doit se trouver dans le dossier *Téléchargement* .

Répondre *Oui* au premier écran qui demende si on veut autoriser l'application à modifier l'appareil.

- Cliquer sur « **Choisir les programmes à installer** » :

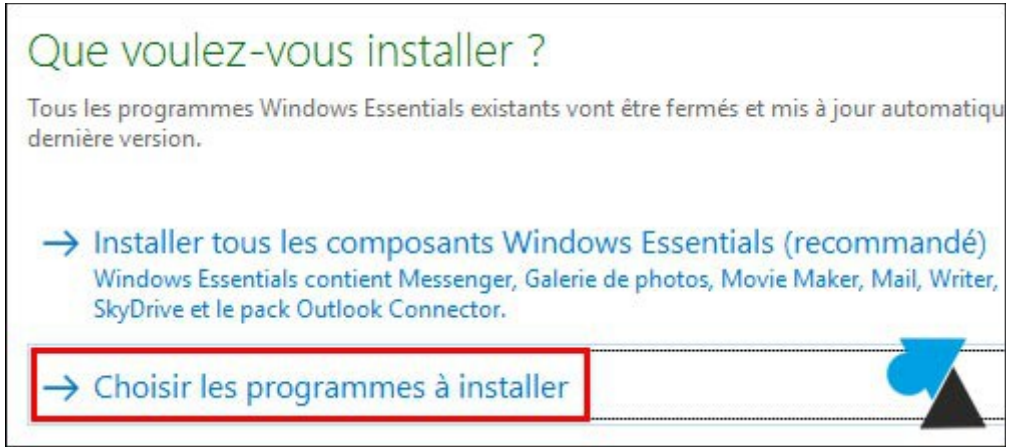

 - Décocher les cases [Messenger,](https://www.windows8facile.fr/utiliser-msn-windows-live-messenger-et-pas-skype/) [Mail](https://www.windows8facile.fr/windows-8-configurer-live-mail/) et Writer pour ne laisser coché que « **Galerie de photos et Movie Maker** » :

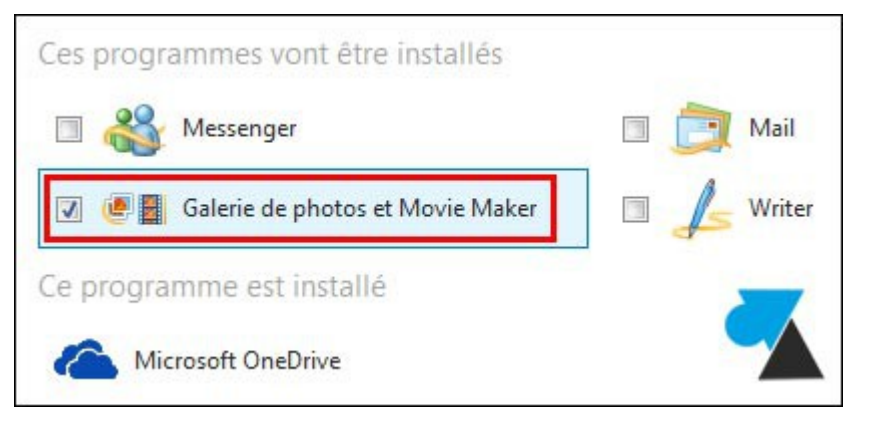

- L'installation se fait automatiquement.

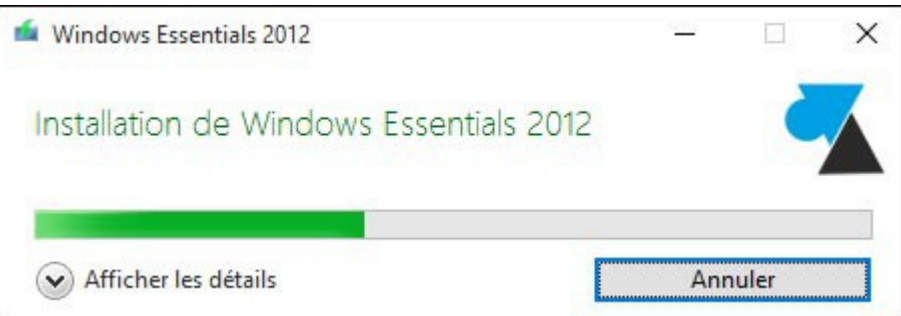

(jpierre-porziemsky.fr) Atelier informatique CS 2018 - Montage vidéo 2 - page 2 / 7

L'installation dure quelques instants et un message prévient de son bon déroulement.

Pour utiliser le programme, ouvrir la liste des programmes en cliquant sur l'icône Windows en bas à gauche de l'écran et chercher *Movie Maker.*

# <span id="page-2-1"></span> **4.Utilisation de MovieMaker**

Nous allons nous aider du site [windows8facile.fr](https://www.windows8facile.fr/windows-8-montage-video-movie-maker/)

Ecran d'accueil :

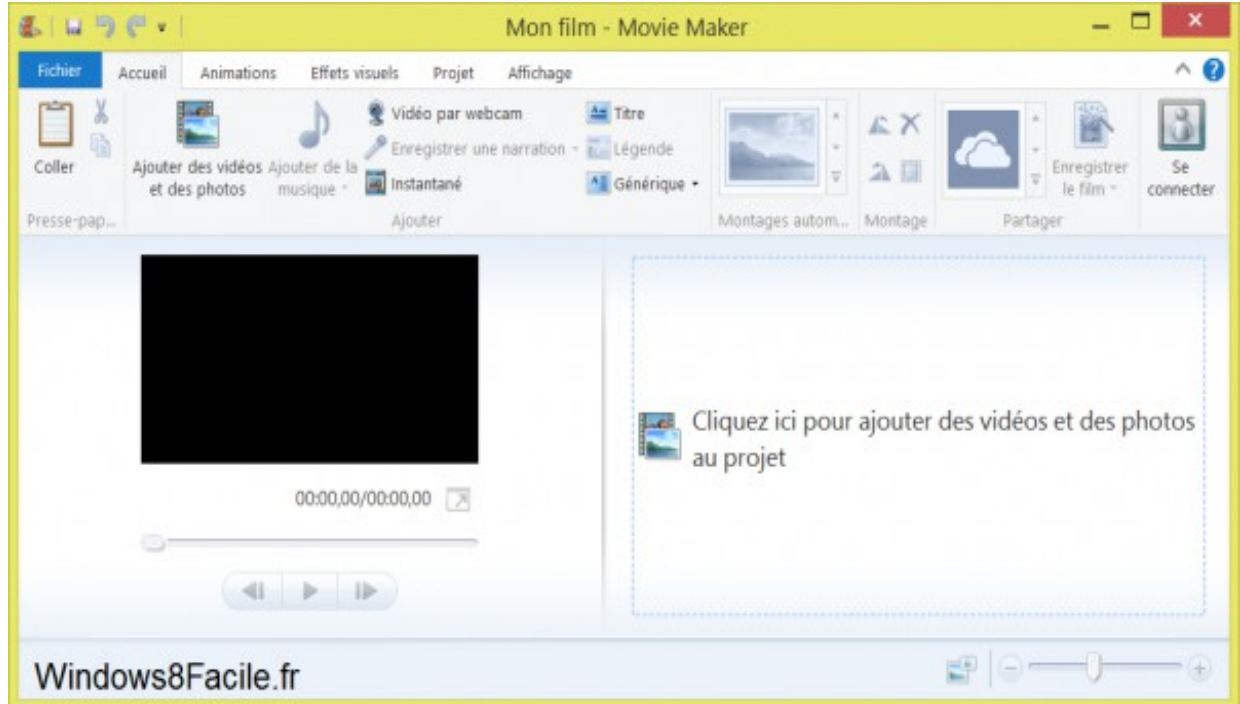

En haut différents menus concernant les animations, les effets visuels, le projet et l'affichage.

Au centre à gauche une visionneuse de notre film en construction, à droite les séquences de montage du film.

Pour commencer, il faut savoir où sont nos photos et/ou vidéos que l'on veut monter pour notre film.

Voici un lien de OneDrive qui contient 3photos, 2 video et 1 son. Télécharger dans un dossier. [https://1drv.ms/f/s!Av1\\_V3fJf2xW209FFjjswXoHZvvj](https://1drv.ms/f/s!Av1_V3fJf2xW209FFjjswXoHZvvj) 

#### <span id="page-2-0"></span> *4.1.* **Ajourter des images**

On peut ajouter des photos et des vidéos Cliquer sur le menu : *Ajouter des vidéos des photos* 

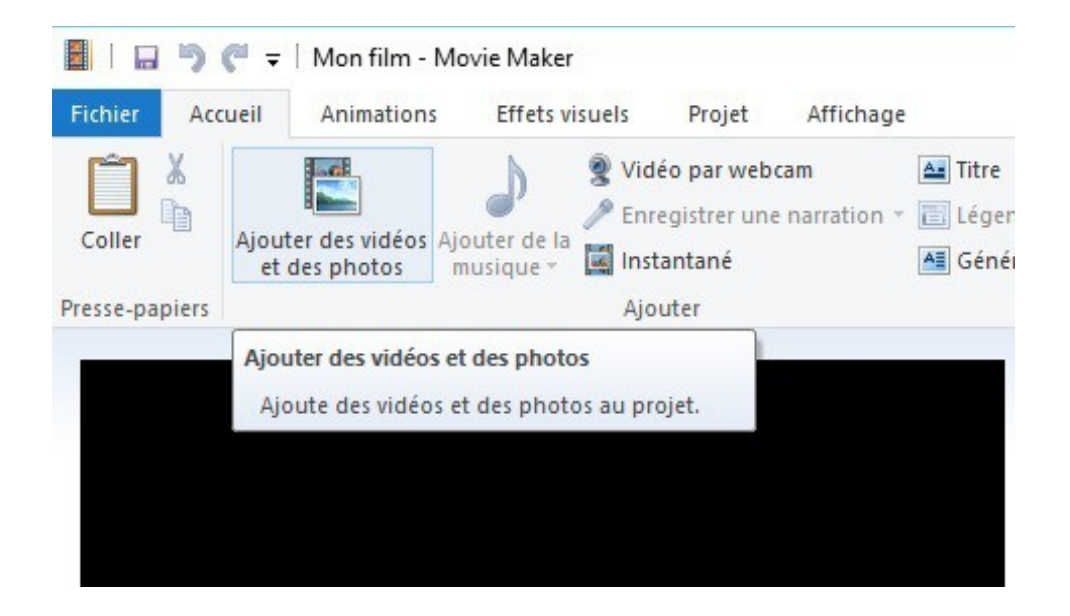

Sélectionner dans le dossier de l'explorateur de fichier les photos et/ou vidéos que vous voulez ajouter. On peut en choisir plusieurs.

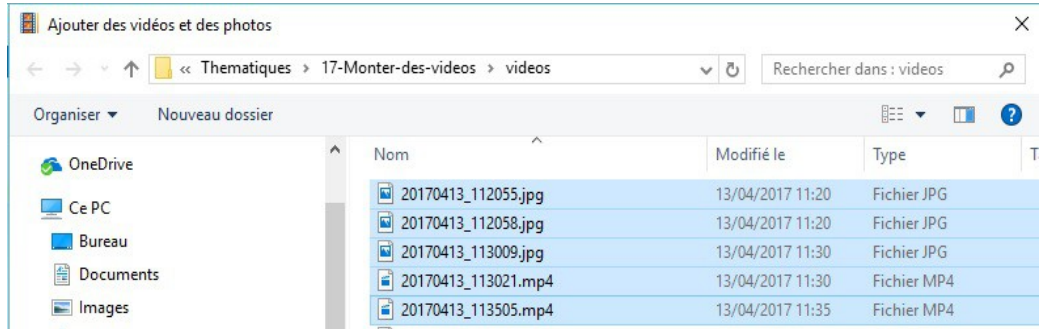

#### Et cliquer sur Ouvrir

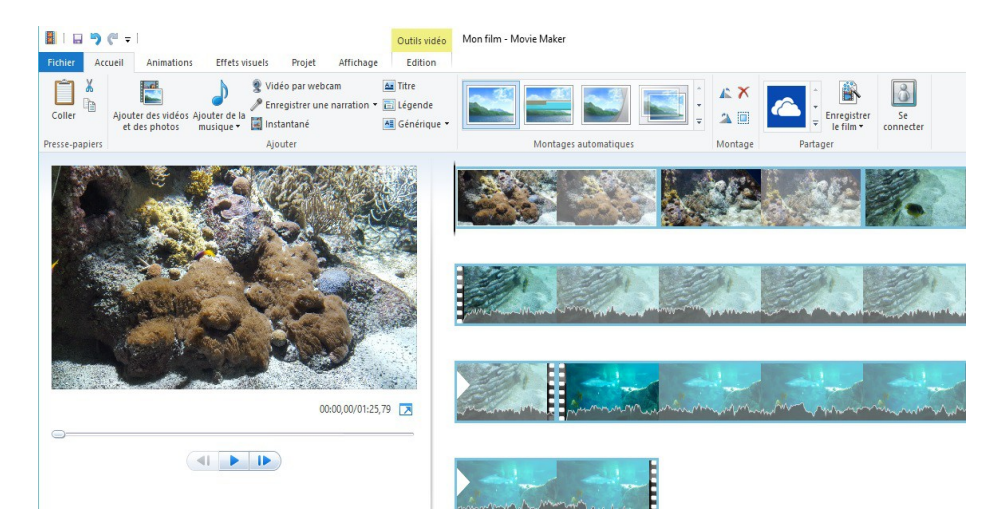

Les photos et vidéos sont ajoutées dans les séquences, dans l'ordre qui était affiché.

#### <span id="page-4-1"></span> *4.2.* **Prévisualiser**

La visionneuse à gauche, permet de visualiser ce que sera notre film.

 Cliquer sur la flèche du milieu pour lancer la vidéo. La flèche toute à droite permet de voir image par image à chaque clic.

On peut aussi déplacer le curseur qui au départ se trouve au début des séquences. On voit de suite l'image correspondant au temps du curseur.

### <span id="page-4-0"></span> **4.3. Ajouter un Titre**

Cliquer sur l'onglet 'Accueil' puis sue 'Titre'

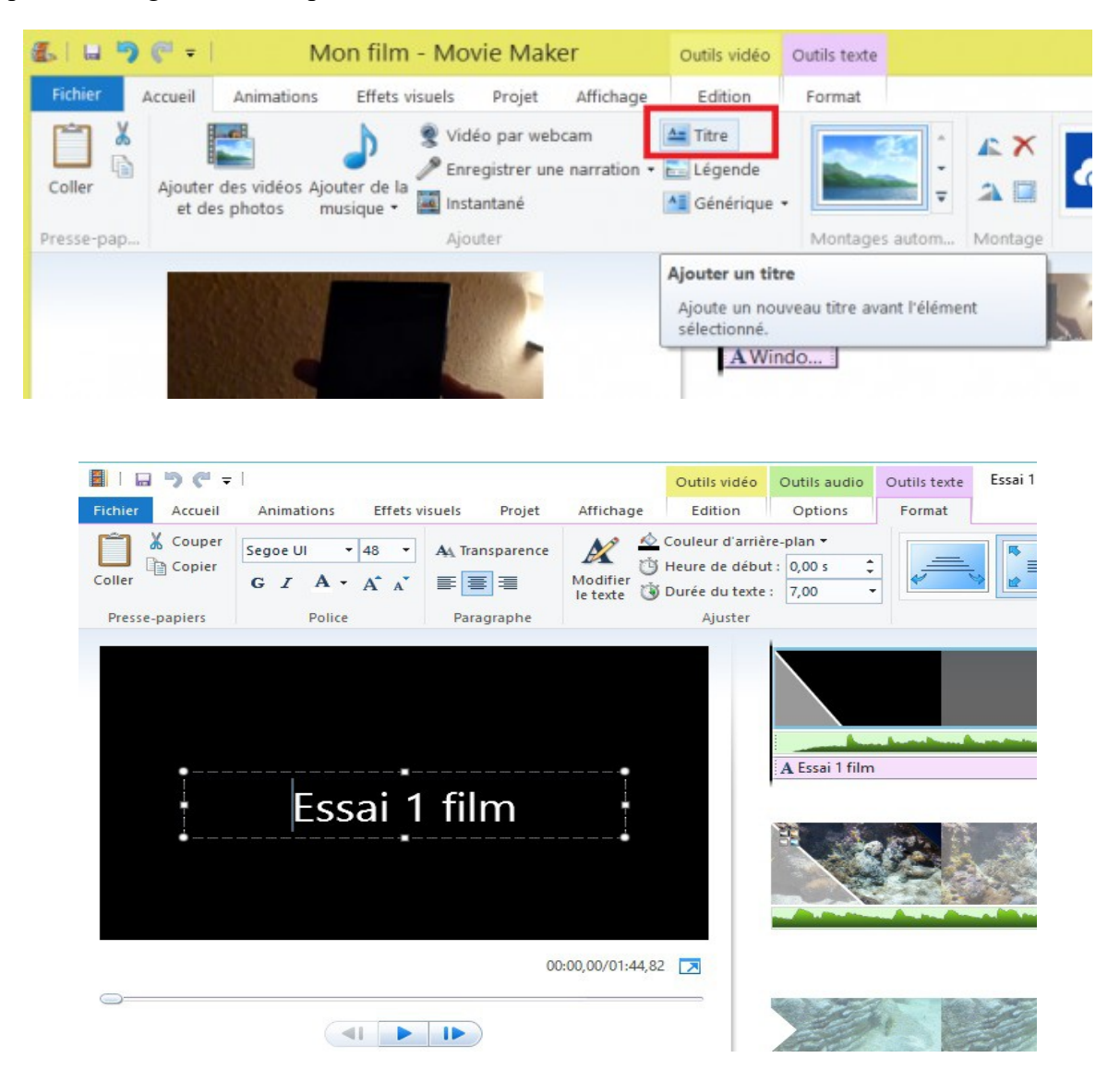

Entrer le titre que vous voulez. Vous pouvez choisir une couleur de texte (cliquer sur la lettre A) et une couleur de fond (couleur d'arrière plan).

### <span id="page-5-2"></span> **4.4. Ajouter un Générique**

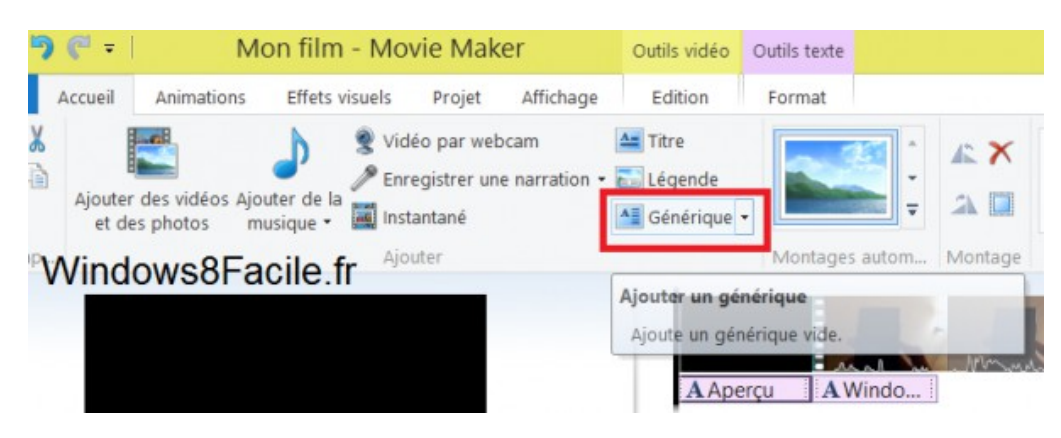

Comme le Titre.

### <span id="page-5-1"></span> **4.5. Ajouter de la musique**

Dans la menu Accueil :

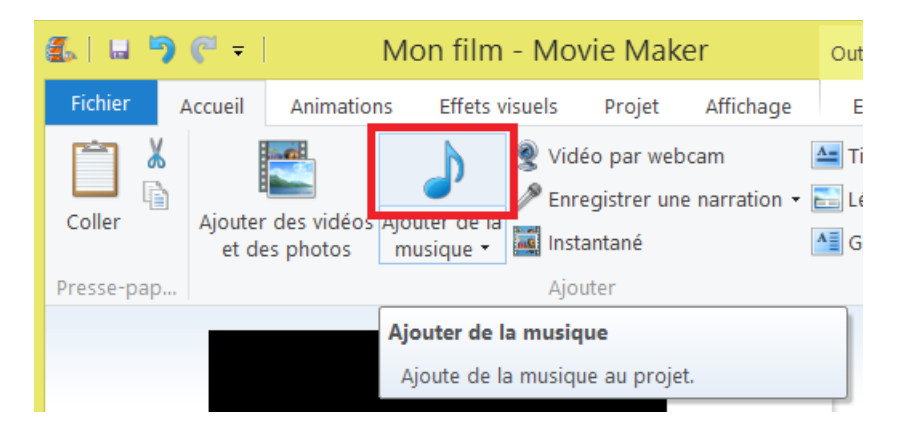

Choisir un fichier son : \*.mp3

#### <span id="page-5-0"></span> **4.6. Montage automatique**

On peut aussi laisser le logiciel créer le montage. Passer la souris sur les vignettes du montage automatique, au milieu du menu, pour voir le résultat. Faire défiler les options , il y en a 7.

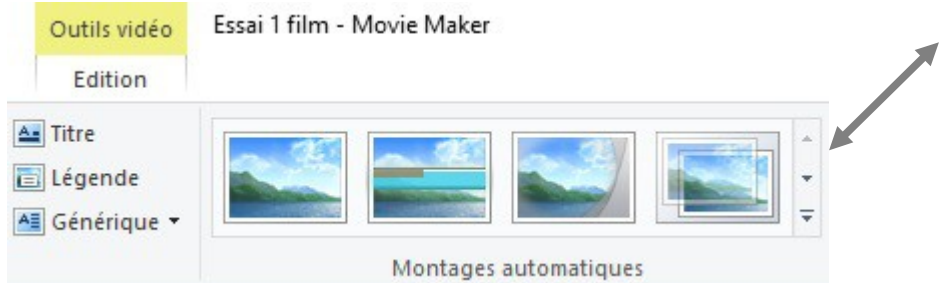

On peut aussi y ajouter un titre et un générique.

### <span id="page-6-1"></span> *4.7. Enregistrer le film*

Enregistrer d'abord le projet pour pouvoir le modisier plus tard si nécessaire.

Publier ensuite le film sous le format que vous voulez, selon que l'on veut voir le film : sur internet dans Youtube, sur un PC, sur un DVD :

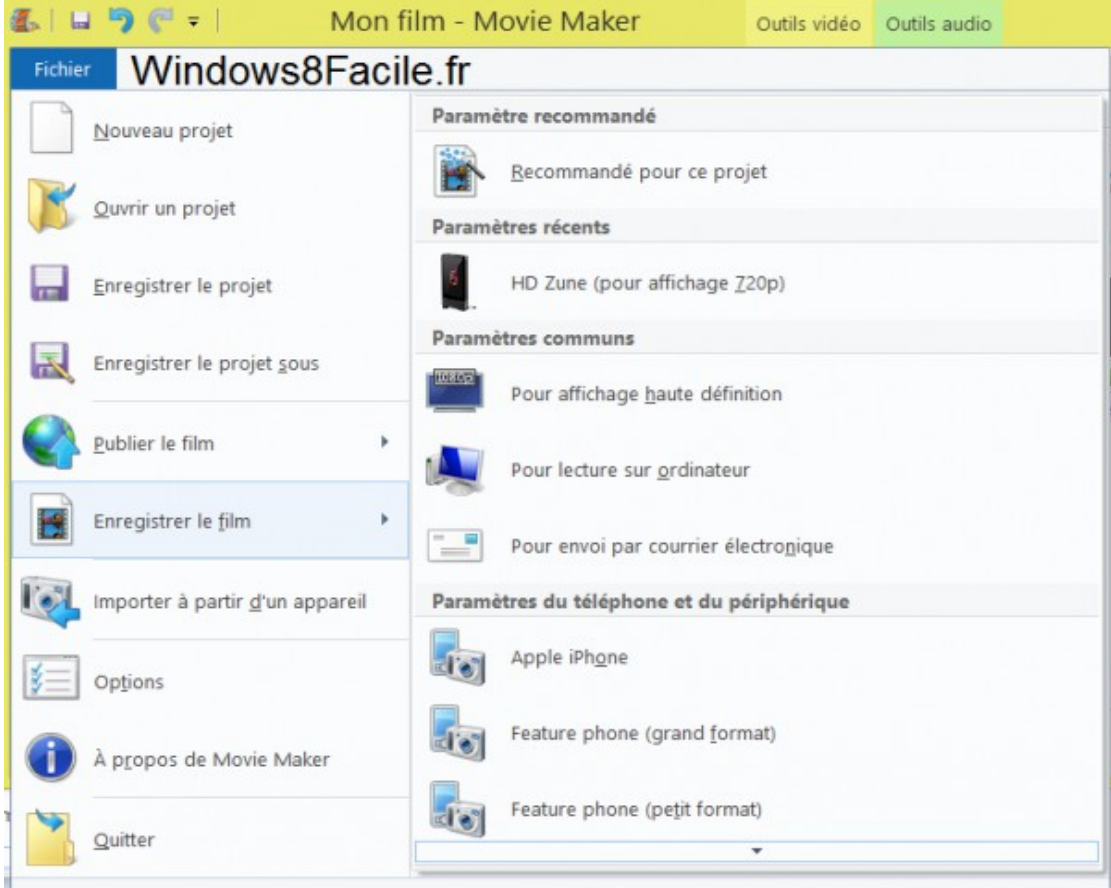

Voir le descriptif donné en lien au début pour voir comment déplacer les séquences ou couper des parties de séquence.

### <span id="page-6-0"></span> *4.8. Enfin, enregistrer le pojet*

Cliquer su le menu *Fichier* puis sur *Enregistrer le projet sous*. Toutes les photos et vidéos, ainsi que les titres seront enregistrés, cela permet de le modifier par la suite.